# Konfigurieren von IPSec von VPN Client Version 3.5 Solaris zu einem VPN 3000-Konzentrator  $\overline{\phantom{a}}$

## Inhalt

[Einführung](#page-0-0) [Voraussetzungen](#page-0-1) [Anforderungen](#page-0-2) [Verwendete Komponenten](#page-0-3) **[Konventionen](#page-1-0)** [Konfigurieren](#page-1-1) [Netzwerkdiagramm](#page-1-2) [Konfigurationen](#page-1-3) [Überprüfen](#page-6-0) [Herstellen einer Verbindung mit dem VPN Concentrator](#page-6-1) [Fehlerbehebung](#page-7-0) **[Debugger](#page-7-1)** [Zugehörige Informationen](#page-14-0)

# <span id="page-0-0"></span>**Einführung**

In diesem Dokument wird veranschaulicht, wie der VPN-Client 3.5 für Solaris 2.6 für die Verbindung mit einem VPN 300-Konzentrator konfiguriert wird.

# <span id="page-0-1"></span>Voraussetzungen

### <span id="page-0-2"></span>Anforderungen

Bevor Sie diese Konfiguration versuchen, stellen Sie sicher, dass Sie die folgenden Voraussetzungen erfüllen.

- In diesem Beispiel wird der vorinstallierte Schlüssel für die Gruppenauthentifizierung verwendet. Benutzername und Kennwort (erweiterte Authentifizierung) werden mit der internen Datenbank des VPN Concentrator abgeglichen.
- Der VPN-Client muss korrekt installiert sein. Weitere Informationen zur Installation finden Sie unter [Installieren des VPN-Clients für Solaris](//www.cisco.com/univercd/cc/td/doc/product/vpn/client/nonwin35/user_gd/install.htm).
- Es muss eine IP-Verbindung zwischen dem VPN-Client und der öffentlichen Schnittstelle des VPN-Concentrators bestehen. Die Subnetzmaske und die Gateway-Informationen müssen korrekt eingestellt sein.

### <span id="page-0-3"></span>Verwendete Komponenten

Die Informationen in diesem Dokument basieren auf diesen Software- und Hardwareversionen.

- Cisco VPN Client für Solaris 2.6 Version 3.5, 3DES-Image (Bildname: vpnclient-solaris5.6- 3.5.Rel-k9.tar.Z)
- Cisco VPN Concentrator-Typ: 3005 Bootcode Rev: Altiga Networks/VPN Concentrator Version 2.2.int\_9 Jan 19 200 05:36:41 Software Rev: Cisco Systems, Inc./VPN Concentrator der Serie 3.1.Rel. Aug. 2001 13:47:37

Die in diesem Dokument enthaltenen Informationen wurden aus Geräten in einer bestimmten Laborumgebung erstellt. Alle in diesem Dokument verwendeten Geräte haben mit einer leeren (Standard-)Konfiguration begonnen. Wenn Sie in einem Live-Netzwerk arbeiten, stellen Sie sicher, dass Sie die potenziellen Auswirkungen eines Befehls verstehen, bevor Sie es verwenden.

### <span id="page-1-0"></span>Konventionen

Weitere Informationen zu Dokumentkonventionen finden Sie in den [Cisco Technical Tips](//www.cisco.com/en/US/tech/tk801/tk36/technologies_tech_note09186a0080121ac5.shtml) [Conventions.](//www.cisco.com/en/US/tech/tk801/tk36/technologies_tech_note09186a0080121ac5.shtml)

## <span id="page-1-1"></span>**Konfigurieren**

In diesem Abschnitt erhalten Sie Informationen zum Konfigurieren der in diesem Dokument beschriebenen Funktionen.

Hinweis: Um weitere Informationen zu den in diesem Dokument verwendeten Befehlen zu erhalten, verwenden Sie das [Command Lookup Tool](//tools.cisco.com/Support/CLILookup/cltSearchAction.do) [\(nur registrierte](//tools.cisco.com/RPF/register/register.do) Kunden).

#### <span id="page-1-2"></span>Netzwerkdiagramm

In diesem Dokument wird die im Diagramm unten dargestellte Netzwerkeinrichtung verwendet.

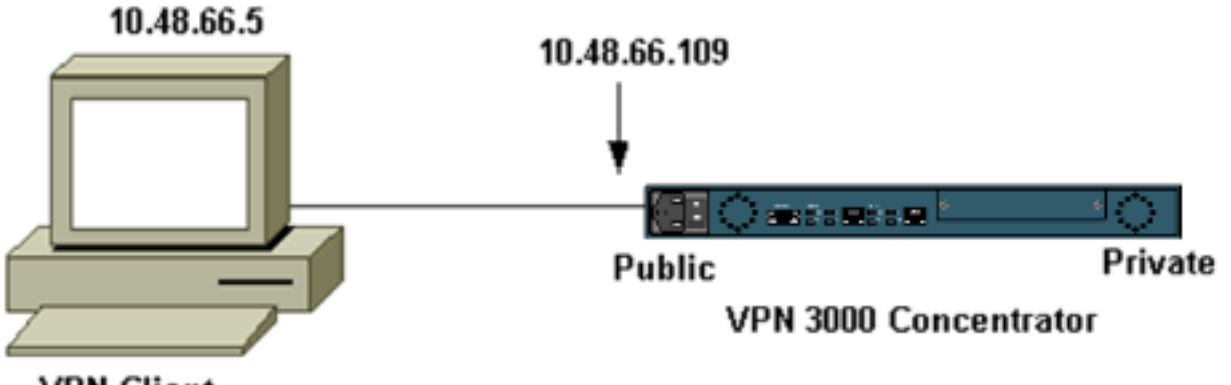

**VPN Client** 

Hinweis: Für die Verbindung des VPN-Clients 3.5 mit dem VPN-Konzentrator benötigen Sie Version 3.0 oder höher auf dem Konzentrator.

#### <span id="page-1-3"></span>**Konfigurationen**

#### Erstellen eines Benutzerprofils für die Verbindung

Die Benutzerprofile werden im Verzeichnis /etc/CiscoSystemsVPNClient/Profiles gespeichert.

Diese Textdateien haben die Erweiterung .pcf und enthalten Parameter, die zum Herstellen einer Verbindung mit einem VPN-Konzentrator erforderlich sind. Sie können eine neue Datei erstellen oder eine vorhandene bearbeiten. Sie sollten ein Beispielprofil, sample.pcf, im Profilverzeichnis finden. Dieses Beispiel folgt der Verwendung dieser Datei, um ein neues Profil mit dem Namen CORPORATE.pcf zu erstellen.

```
[cholera]: ~ > cd /etc/CiscoSystemsVPNClient/Profiles/
[cholera]: /etc/CiscoSystemsVPNClient/Profiles > cp sample.pcf toCORPORATE.pcf
```
Sie können diese neue Datei mit Ihrem bevorzugten Texteditor in CORPORATE.pcf bearbeiten. Vor Änderungen sieht die Datei wie folgt aus.

Hinweis: Wenn Sie IPSec über Network Address Translation (NAT) verwenden möchten, muss der EnableNat-Eintrag in der Konfiguration unten "EnableNat=1" statt "EnableNat=0" heißen.

[main] Description=sample user profile Host=10.7.44.1 AuthType=1 GroupName=monkeys EnableISPConnect=0 ISPConnectType=0 ISPConnect= ISPCommand= Username=chimchim SaveUserPassword=0 EnableBackup=0 BackupServer= EnableNat=0 CertStore=0 CertName= CertPath= CertSubjectName= CertSerialHash=00000000000000000000000000000000 DHGroup=2 ForceKeepAlives=0

Eine Beschreibung der Schlüsselwörter für Benutzerprofile [finden Sie](//www.cisco.com/univercd/cc/td/doc/product/vpn/client/nonwin35/user_gd/profile.htm) unter Benutzerprofile.

Um Ihr Profil erfolgreich konfigurieren zu können, müssen Sie mindestens die entsprechenden Werte für die folgenden Informationen kennen.

- Der Hostname oder die öffentliche IP-Adresse des VPN Concentrator (10.48.66.109)
- Gruppenname (RemoteClient)
- Das Gruppenkennwort (cisco)
- Der Benutzername (joe)

Bearbeiten Sie die Datei mit Ihren Informationen, sodass sie der folgenden ähnelt.

[main] Description=Connection to the corporate **Host=10.48.66.109** AuthType=1 **GroupName=RemoteClient GroupPwd=cisco** EnableISPConnect=0

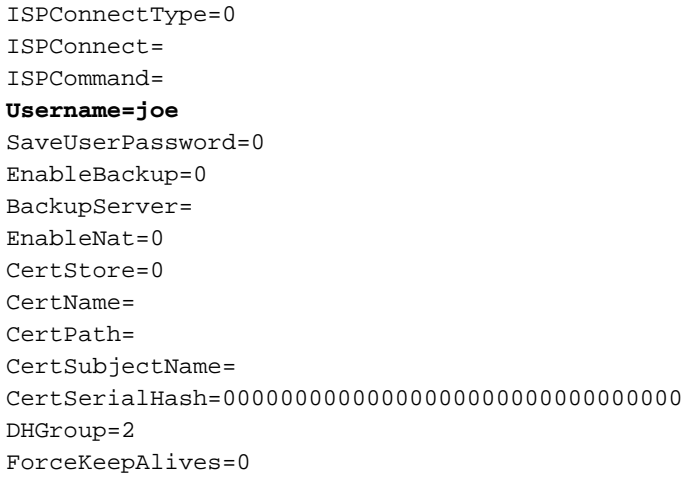

#### Konfigurieren des VPN Concentrator

Führen Sie die folgenden Schritte aus, um den VPN-Konzentrator zu konfigurieren.

Hinweis: Aufgrund von Platzbeschränkungen zeigen Screenshots nur teilweise oder relevante Bereiche an.

Weisen Sie den Adresspool zu. Um einen verfügbaren IP-Adressbereich zuzuweisen, 1. verweisen Sie einen Browser auf die interne Schnittstelle des VPN Concentrator, und wählen Sie Configuration > System > Address Management >Pools (Konfiguration > System > Adressverwaltung > Pools). Klicken Sie auf Hinzufügen. Geben Sie einen Bereich von IP-Adressen an, die nicht mit anderen Geräten im internen Netzwerk in Konflikt stehen.

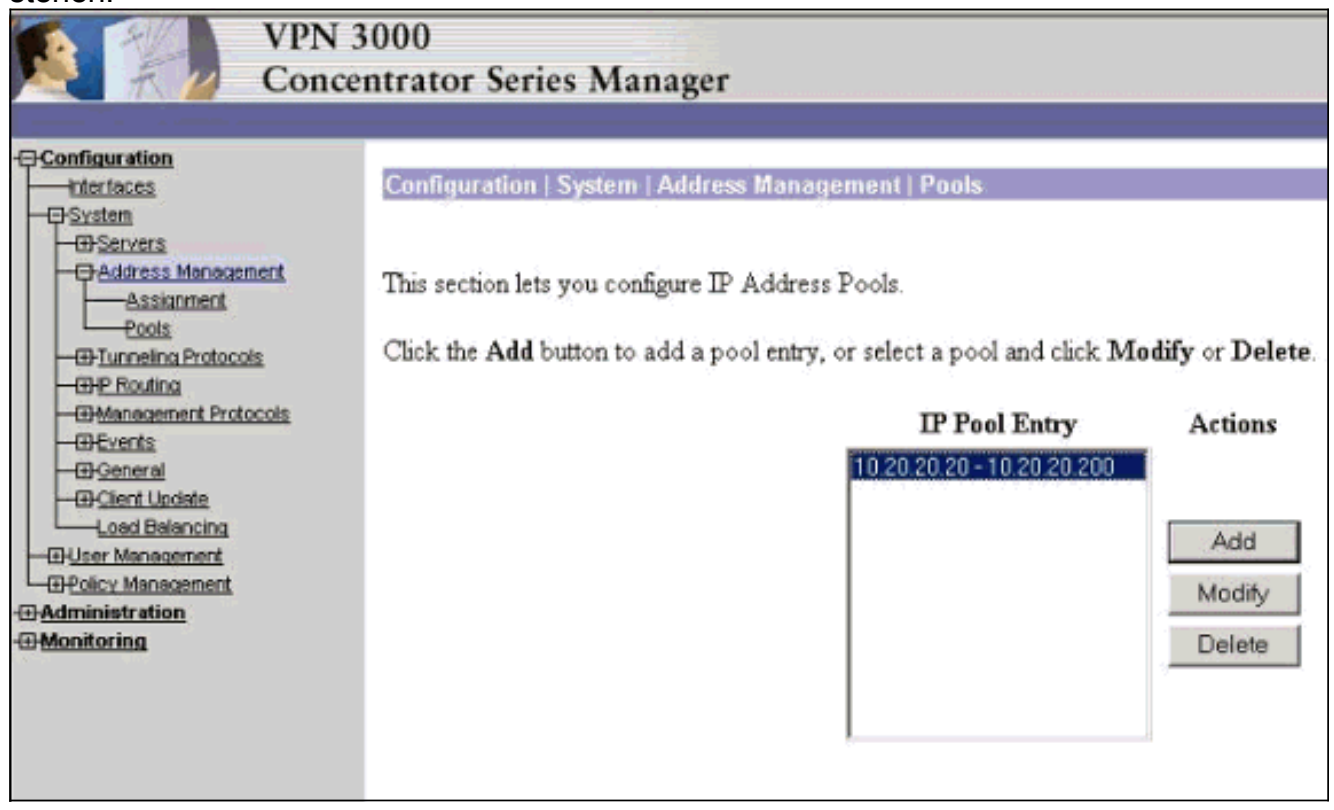

2. Um dem VPN-Concentrator mitzuteilen, dass er den Pool verwenden soll, wählen Sie Configuration > System > Address Management > Assignment aus, aktivieren Sie das Kontrollkästchen Use Address Pools (Adresspools verwenden), und klicken Sie dann auf Apply (Übernehmen).

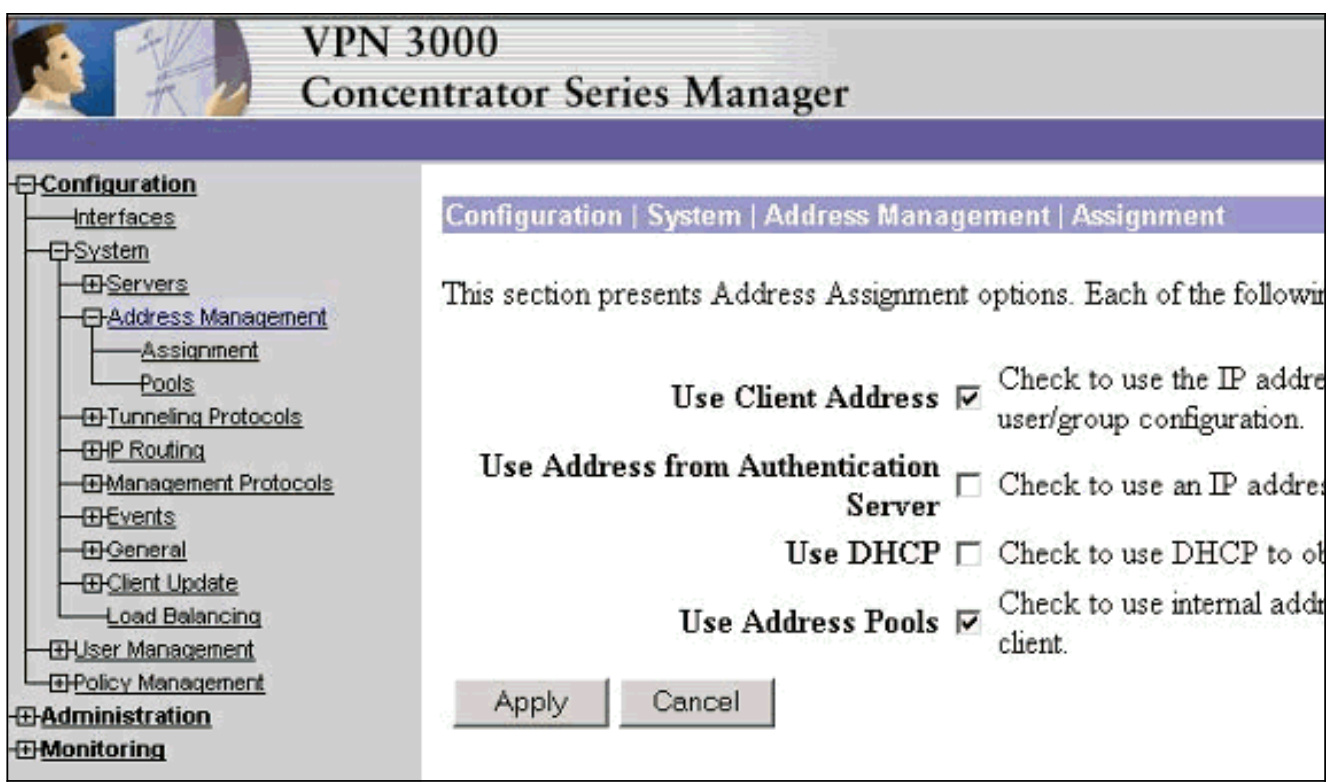

3. Fügen Sie eine Gruppe und ein Kennwort hinzu. Wählen Sie Konfiguration > Benutzerverwaltung > Gruppen aus, und klicken Sie dann auf Gruppe hinzufügen. Geben Sie die richtigen Informationen ein, und klicken Sie dann auf Hinzufügen, um die Informationen zu senden.In diesem Beispiel wird eine Gruppe mit dem Namen "RemoteClient" und dem Kennwort "cisco"

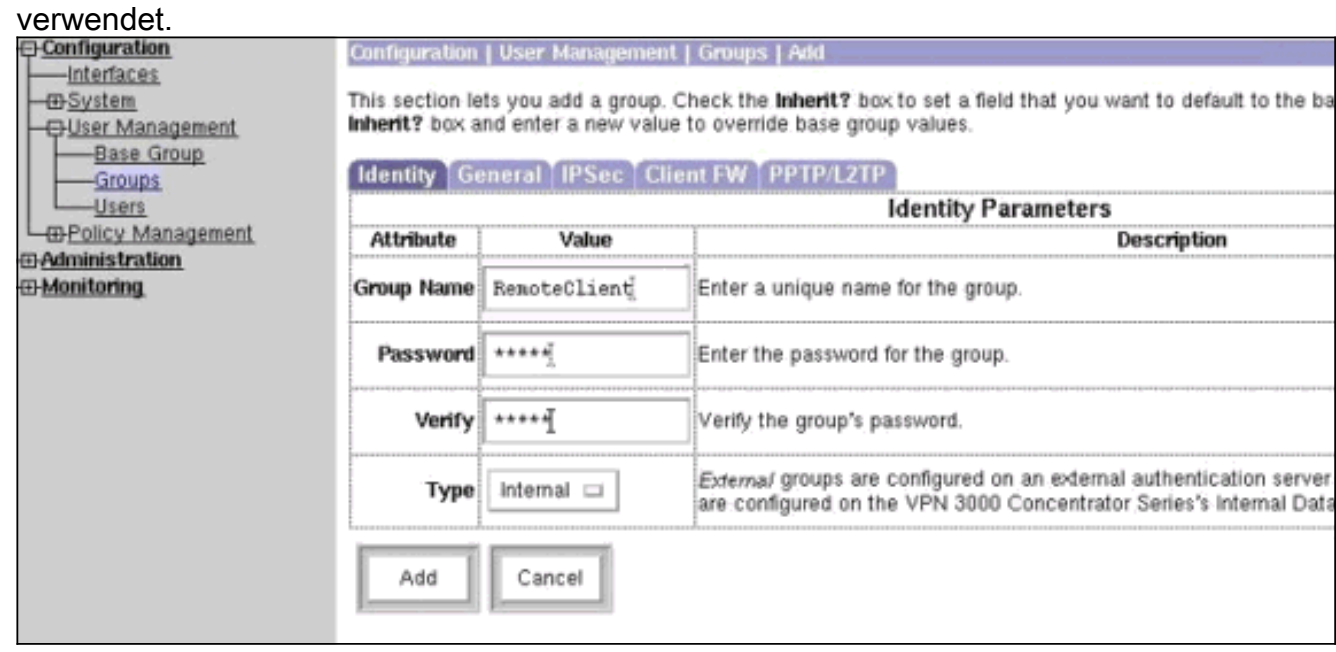

4. Uberprüfen Sie auf der Registerkarte "IPSec" der Gruppe, ob die Authentifizierung auf "Intern" eingestellt

ist.

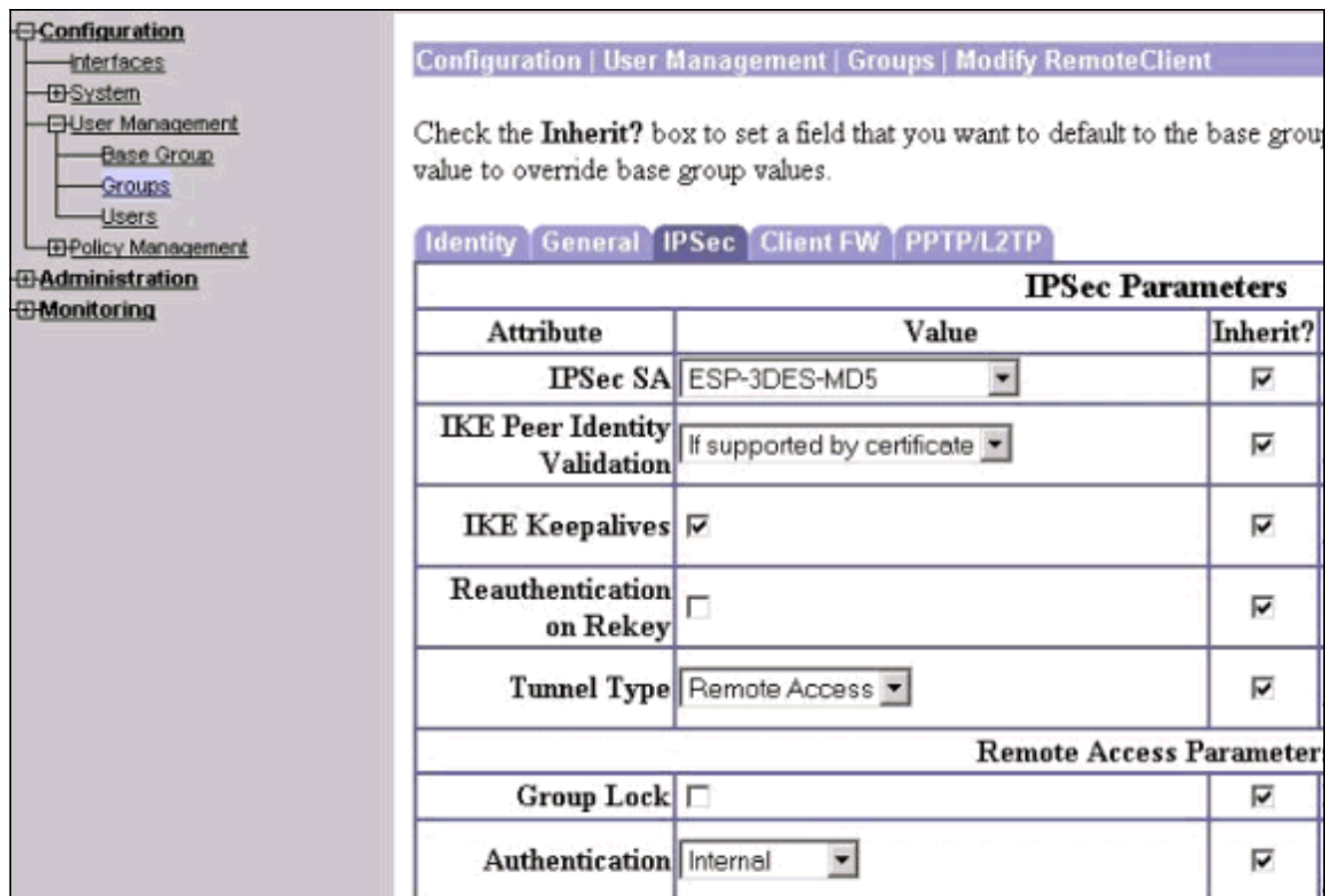

5. Uberprüfen Sie auf der Registerkarte Allgemein der Gruppe, ob IPSec als Tunneling-Protokolle ausgewählt

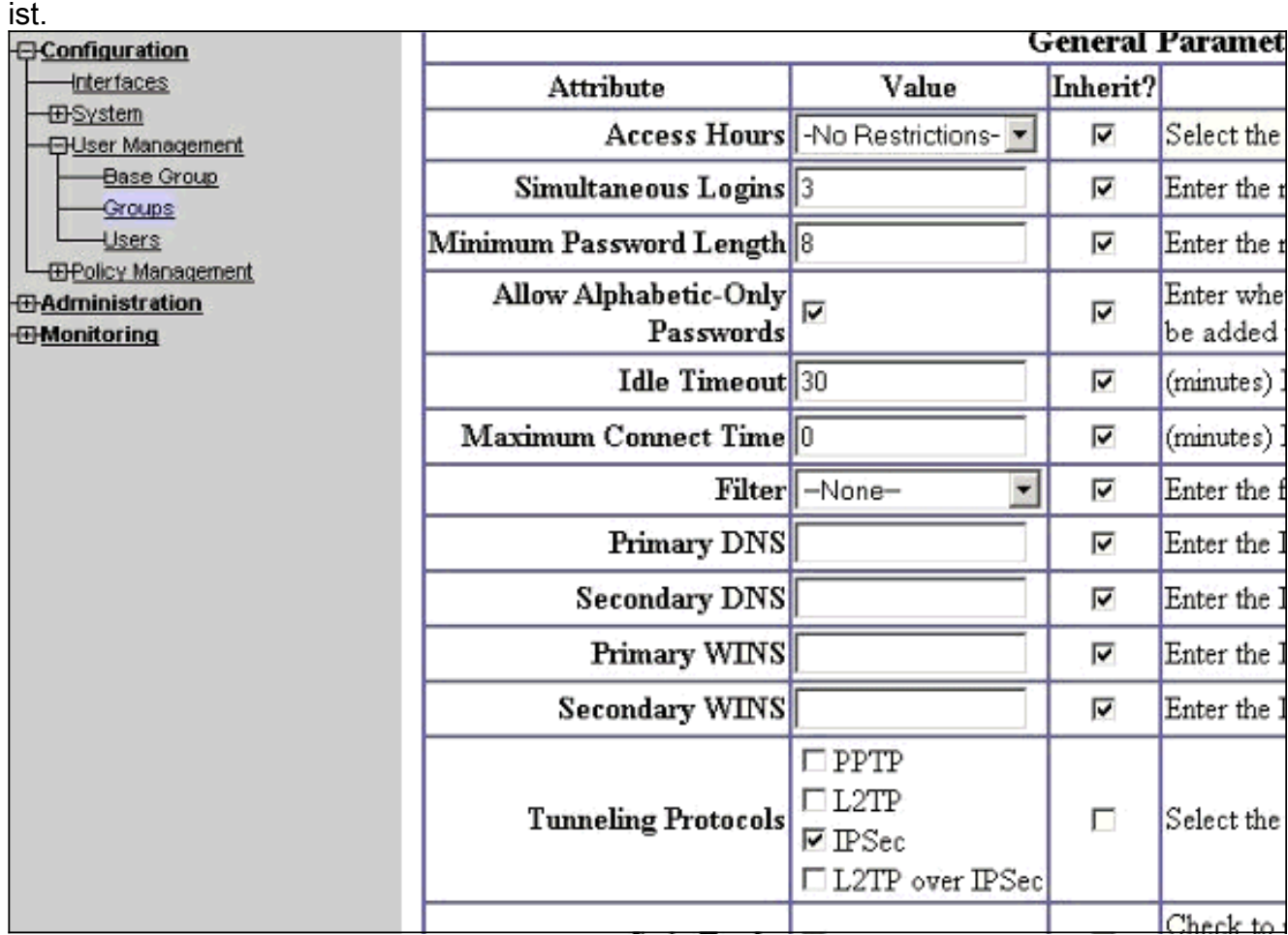

6. Um den Benutzer dem VPN-Konzentrator hinzuzufügen, wählen Sie **Konfiguration >** Benutzerverwaltung > Benutzer aus, und klicken Sie dann auf

#### Hinzufügen.

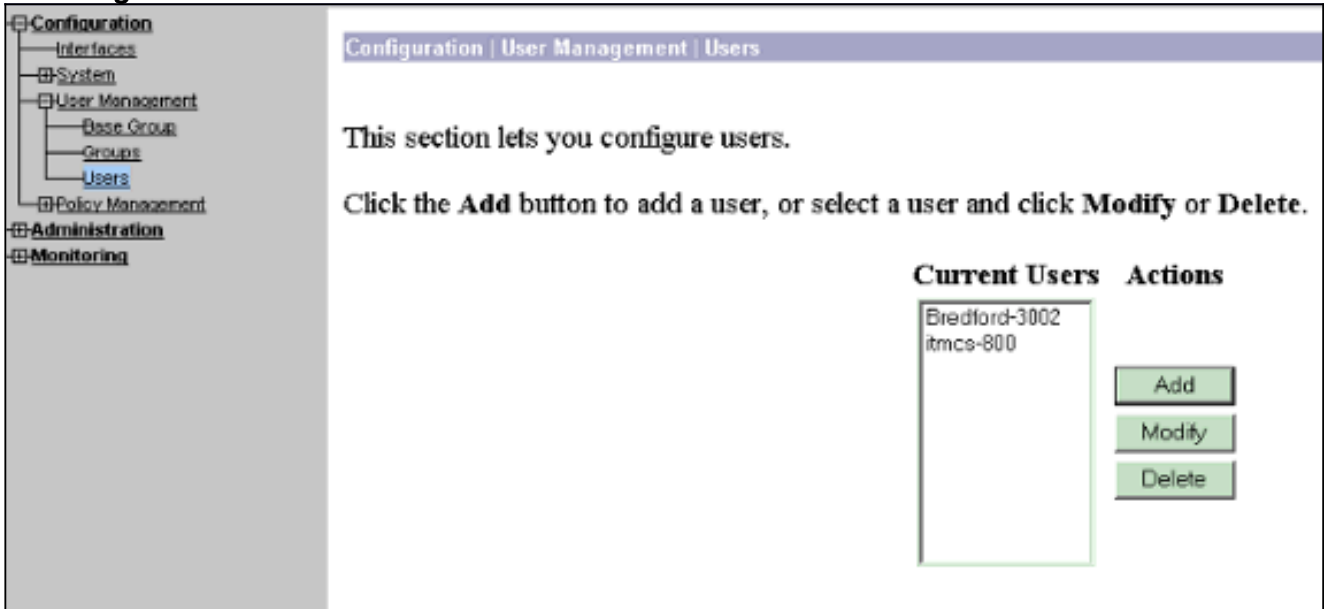

7. Geben Sie die richtigen Informationen für die Gruppe ein, und klicken Sie dann auf Apply, um die Informationen zu

#### senden.<br><del>D</del>Configuration Configuration | User Management | Users | Modify joe Interfaces **G-System** Check the Inherit? box to set a field that you want to default to the group value. Uncheck the Inhe group values. **ED** Servers **BAddress Management Identity General IPSec PPTP/L2TP DTunneling Protocols** -PPTP **Identity Parameters** L<sub>2</sub>TP Attribute Value **Description EHPSec EHP Routing** User Name Tioe Enter a unique user name. Management Password | \*\*\*\*\*\*\*\* Enter the user's password. The password must satisfy the **IDEvents ED** General **EDClient Update** Verify **ALLANTIA** Verify the user's password. Load Balancing **O**-User Management Group RemoteClient È. Enter the group to which this user belongs. Base Group **Groups Users IP Address** Enter the IP address assigned to this user. **ED-Policy Management E**Administration **Honitoring Subnet Mask** Enter the subnet mask assigned to this user. -Routing Table **OF Ilterable Event Log** Live Event Log Apply Cancel -System Status **ED**-Sessions **ED-Statistics**

# <span id="page-6-0"></span>Überprüfen

### <span id="page-6-1"></span>Herstellen einer Verbindung mit dem VPN Concentrator

Nachdem der VPN-Client und der Concentrator konfiguriert wurden, sollte das neue Profil für die Verbindung mit dem VPN-Konzentrator verwendet werden.

Cisco Systems VPN Client Version 3.5 (Rel) Copyright (C) 1998-2001 Cisco Systems, Inc. All Rights Reserved. Client Type(s): Solaris Running on: SunOS 5.6 Generic\_105181-11 sun4u Initializing the IPSec link. Contacting the security gateway at 10.48.66.109 Authenticating user. User Authentication for toCORPORATE... Enter Username and Password. Username [Joe]: Password []: Contacting the security gateway at 10.48.66.109 Your link is secure. IPSec tunnel information. Client address: 10.20.20.20 Server address: 10.48.66.109 Encryption: 168-bit 3-DES Authentication: HMAC-MD5 IP Compression: None NAT passthrough is inactive. Local LAN Access is disabled.  $^{\prime}$ 7 Suspended [cholera]: /etc/CiscoSystemsVPNClient > bg [1] vpnclient connect toCORPORATE & (The process is made to run as background process) [cholera]: /etc/CiscoSystemsVPNClient > vpnclient disconnect Cisco Systems VPN Client Version 3.5 (Rel) Copyright (C) 1998-2001 Cisco Systems, Inc. All Rights Reserved. Client Type(s): Solaris Running on: SunOS 5.6 Generic\_105181-11 sun4u Your IPSec link has been disconnected. Disconnecting the IPSEC link. [cholera]: /etc/CiscoSystemsVPNClient > [1] Exit -56 vpnclient connect toCORPORATE

### [cholera]: /etc/CiscoSystemsVPNClient >

### <span id="page-7-0"></span>**Fehlerbehebung**

Dieser Abschnitt enthält Informationen zur Fehlerbehebung in Ihrer Konfiguration.

#### <span id="page-7-1"></span>**Debugger**

Um das Debuggen zu aktivieren, verwenden Sie den Befehl ipseclog. Ein Beispiel ist unten dargestellt.

[cholera]: /etc/CiscoSystemsVPNClient > **ipseclog /tmp/clientlog**

#### Debuggen auf dem Client beim Herstellen einer Verbindung mit dem Concentrator

[cholera]: /etc/CiscoSystemsVPNClient > **cat /tmp/clientlog**

1 17:08:49.821 01/25/2002 Sev=Info/4 CLI/0x43900002 Started vpnclient: Cisco Systems VPN Client Version 3.5 (Rel) Copyright (C) 1998-2001 Cisco Systems, Inc. All Rights Reserved. Client Type(s): Solaris Running on: SunOS 5.6 Generic\_105181-11 sun4u

2 17:08:49.855 01/25/2002 Sev=Info/4 CVPND/0x4340000F Started cvpnd: Cisco Systems VPN Client Version 3.5 (Rel) Copyright (C) 1998-2001 Cisco Systems, Inc. All Rights Reserved. Client Type(s): Solaris Running on: SunOS 5.6 Generic\_105181-11 sun4u

3 17:08:49.857 01/25/2002 Sev=Info/4 IPSEC/0x43700013 Delete internal key with SPI=0xb0f0d0c0

4 17:08:49.857 01/25/2002 Sev=Info/4 IPSEC/0x4370000C Key deleted by SPI 0xb0f0d0c0

5 17:08:49.858 01/25/2002 Sev=Info/4 IPSEC/0x43700013 Delete internal key with SPI=0x637377d3

6 17:08:49.858 01/25/2002 Sev=Info/4 IPSEC/0x4370000C Key deleted by SPI 0x637377d3

7 17:08:49.859 01/25/2002 Sev=Info/4 IPSEC/0x43700013 Delete internal key with SPI=0x9d4d2b9d

8 17:08:49.859 01/25/2002 Sev=Info/4 IPSEC/0x4370000C Key deleted by SPI 0x9d4d2b9d

9 17:08:49.859 01/25/2002 Sev=Info/4 IPSEC/0x43700013 Delete internal key with SPI=0x5facd5bf

10 17:08:49.860 01/25/2002 Sev=Info/4 IPSEC/0x4370000C Key deleted by SPI 0x5facd5bf

11 17:08:49.860 01/25/2002 Sev=Info/4 IPSEC/0x43700009 IPSec driver already started

12 17:08:49.861 01/25/2002 Sev=Info/4 IPSEC/0x43700014 Deleted all keys

13 17:08:49.861 01/25/2002 Sev=Info/4 IPSEC/0x43700014 Deleted all keys

14 17:08:49.862 01/25/2002 Sev=Info/4 IPSEC/0x43700009 IPSec driver already started

15 17:08:49.863 01/25/2002 Sev=Info/4 IPSEC/0x43700009 IPSec driver already started

16 17:08:49.863 01/25/2002 Sev=Info/4 IPSEC/0x43700014 Deleted all keys

17 17:08:50.873 01/25/2002 Sev=Info/4 CM/0x43100002 Begin connection process

18 17:08:50.883 01/25/2002 Sev=Info/4 CM/0x43100004

Establish secure connection using Ethernet

19 17:08:50.883 01/25/2002 Sev=Info/4 CM/0x43100026 Attempt connection with server "10.48.66.109"

20 17:08:50.883 01/25/2002 Sev=Info/6 IKE/0x4300003B Attempting to establish a connection with 10.48.66.109.

21 17:08:51.099 01/25/2002 Sev=Info/4 IKE/0x43000013 SENDING >>> ISAKMP OAK AG (SA, KE, NON, ID, VID, VID, VID) to 10.48.66.109

22 17:08:51.099 01/25/2002 Sev=Info/4 IPSEC/0x43700009 IPSec driver already started

23 17:08:51.100 01/25/2002 Sev=Info/4 IPSEC/0x43700014 Deleted all keys

24 17:08:51.400 01/25/2002 Sev=Info/5 IKE/0x4300002F Received ISAKMP packet: peer = 10.48.66.109

25 17:08:51.400 01/25/2002 Sev=Info/4 IKE/0x43000014 RECEIVING <<< ISAKMP OAK AG (SA, KE, NON, ID, HASH, VID, VID, VID, VID) from 10.48.66.109

26 17:08:51.400 01/25/2002 Sev=Info/5 IKE/0x43000059 Vendor ID payload = 12F5F28C457168A9702D9FE274CC0100

27 17:08:51.400 01/25/2002 Sev=Info/5 IKE/0x43000001 Peer is a Cisco-Unity compliant peer

28 17:08:51.400 01/25/2002 Sev=Info/5 IKE/0x43000059 Vendor ID payload = 09002689DFD6B712

29 17:08:51.400 01/25/2002 Sev=Info/5 IKE/0x43000059 Vendor ID payload = AFCAD71368A1F1C96B8696FC77570100

30 17:08:51.400 01/25/2002 Sev=Info/5 IKE/0x43000001 Peer supports DPD

31 17:08:51.400 01/25/2002 Sev=Info/5 IKE/0x43000059 Vendor ID payload = 1F07F70EAA6514D3B0FA96542A500301

32 17:08:51.505 01/25/2002 Sev=Info/4 IKE/0x43000013 SENDING >>> ISAKMP OAK AG \*(HASH, NOTIFY:STATUS\_INITIAL\_CONTACT) to 10.48.66.109

33 17:08:51.510 01/25/2002 Sev=Info/5 IKE/0x4300002F Received ISAKMP packet: peer = 10.48.66.109

34 17:08:51.511 01/25/2002 Sev=Info/4 IKE/0x43000014 RECEIVING <<< ISAKMP OAK TRANS \*(HASH, ATTR) from 10.48.66.109

35 17:08:51.511 01/25/2002 Sev=Info/4 CM/0x43100015 Launch xAuth application

36 17:08:56.333 01/25/2002 Sev=Info/4 CM/0x43100017 xAuth application returned

37 17:08:56.334 01/25/2002 Sev=Info/4 IKE/0x43000013 SENDING >>> ISAKMP OAK TRANS \*(HASH, ATTR) to 10.48.66.109

38 17:08:56.636 01/25/2002 Sev=Info/5 IKE/0x4300002F Received ISAKMP packet: peer = 10.48.66.109

39 17:08:56.637 01/25/2002 Sev=Info/4 IKE/0x43000014 RECEIVING <<< ISAKMP OAK TRANS \*(HASH, ATTR) from 10.48.66.109

40 17:08:56.637 01/25/2002 Sev=Info/4 CM/0x4310000E Established Phase 1 SA. 1 Phase 1 SA in the system

41 17:08:56.639 01/25/2002 Sev=Info/4 IKE/0x43000013 SENDING >>> ISAKMP OAK TRANS \*(HASH, ATTR) to 10.48.66.109

42 17:08:56.639 01/25/2002 Sev=Info/4 IKE/0x43000013 SENDING >>> ISAKMP OAK TRANS \*(HASH, ATTR) to 10.48.66.109

43 17:08:56.645 01/25/2002 Sev=Info/5 IKE/0x4300002F Received ISAKMP packet: peer = 10.48.66.109

44 17:08:56.646 01/25/2002 Sev=Info/4 IKE/0x43000014 RECEIVING <<< ISAKMP OAK TRANS \*(HASH, ATTR) from 10.48.66.109

45 17:08:56.646 01/25/2002 Sev=Info/5 IKE/0x43000010 MODE\_CFG\_REPLY: Attribute = INTERNAL\_IPV4\_ADDRESS: , value = 10.20.20.20

46 17:08:56.646 01/25/2002 Sev=Info/5 IKE/0x4300000D MODE\_CFG\_REPLY: Attribute = MODECFG\_UNITY\_SAVEPWD: , value = 0x00000000

47 17:08:56.646 01/25/2002 Sev=Info/5 IKE/0x4300000D MODE\_CFG\_REPLY: Attribute = MODECFG\_UNITY\_PFS: , value = 0x00000000

48 17:08:56.646 01/25/2002 Sev=Info/5 IKE/0x4300000E MODE\_CFG\_REPLY: Attribute = APPLICATION\_VERSION, value = Cisco Systems, Inc./VPN 3000 Concentrator Series Version 3.1.Rel built by vmurphy on Aug 06 2001 13:47:37

49 17:08:56.648 01/25/2002 Sev=Info/4 CM/0x43100019 Mode Config data received

50 17:08:56.651 01/25/2002 Sev=Info/5 IKE/0x43000055 Received a key request from Driver for IP address 10.48.66.109, GW IP = 10.48.66.109

51 17:08:56.652 01/25/2002 Sev=Info/4 IKE/0x43000013 SENDING >>> ISAKMP OAK QM \*(HASH, SA, NON, ID, ID) to 10.48.66.109

52 17:08:56.653 01/25/2002 Sev=Info/5 IKE/0x43000055 Received a key request from Driver for IP address 10.10.10.255, GW IP = 10.48.66.109

53 17:08:56.653 01/25/2002 Sev=Info/4 IKE/0x43000013 SENDING >>> ISAKMP OAK QM \*(HASH, SA, NON, ID, ID) to 10.48.66.109

54 17:08:56.663 01/25/2002 Sev=Info/5 IKE/0x4300002F Received ISAKMP packet: peer = 10.48.66.109

55 17:08:56.663 01/25/2002 Sev=Info/4 IKE/0x43000014 RECEIVING <<< ISAKMP OAK INFO \*(HASH, NOTIFY:STATUS\_RESP\_LIFETIME) from 10.48.66.109

56 17:08:56.663 01/25/2002 Sev=Info/5 IKE/0x43000044 RESPONDER-LIFETIME notify has value of 86400 seconds

57 17:08:56.663 01/25/2002 Sev=Info/5 IKE/0x43000046

This SA has already been alive for 6 seconds, setting expiry to 86394 seconds from now

58 17:08:56.666 01/25/2002 Sev=Info/5 IKE/0x4300002F Received ISAKMP packet: peer = 10.48.66.109

59 17:08:56.666 01/25/2002 Sev=Info/4 IKE/0x43000014 RECEIVING <<< ISAKMP OAK QM \*(HASH, SA, NON, ID, ID, NOTIFY:STATUS\_RESP\_LIFETIME) from 10.48.66.109

60 17:08:56.667 01/25/2002 Sev=Info/5 IKE/0x43000044 RESPONDER-LIFETIME notify has value of 28800 seconds

61 17:08:56.667 01/25/2002 Sev=Info/4 IKE/0x43000013 SENDING >>> ISAKMP OAK QM \*(HASH) to 10.48.66.109

62 17:08:56.667 01/25/2002 Sev=Info/5 IKE/0x43000058 Loading IPsec SA (Message ID = 0x4CEF4B32 OUTBOUND SPI = 0x5EAD41F5 INBOUND SPI = 0xE66C759A)

63 17:08:56.668 01/25/2002 Sev=Info/5 IKE/0x43000025 Loaded OUTBOUND ESP SPI: 0x5EAD41F5

64 17:08:56.669 01/25/2002 Sev=Info/5 IKE/0x43000026 Loaded INBOUND ESP SPI: 0xE66C759A

65 17:08:56.669 01/25/2002 Sev=Info/4 CM/0x4310001A One secure connection established

66 17:08:56.674 01/25/2002 Sev=Info/5 IKE/0x4300002F Received ISAKMP packet: peer = 10.48.66.109

67 17:08:56.675 01/25/2002 Sev=Info/4 IKE/0x43000014 RECEIVING <<< ISAKMP OAK QM \*(HASH, SA, NON, ID, ID, NOTIFY:STATUS\_RESP\_LIFETIME) from 10.48.66.109

68 17:08:56.675 01/25/2002 Sev=Info/5 IKE/0x43000044 RESPONDER-LIFETIME notify has value of 28800 seconds

69 17:08:56.675 01/25/2002 Sev=Info/4 IKE/0x43000013 SENDING >>> ISAKMP OAK QM \*(HASH) to 10.48.66.109

70 17:08:56.675 01/25/2002 Sev=Info/5 IKE/0x43000058 Loading IPsec SA (Message ID = 0x88E9321A OUTBOUND SPI = 0x333B4239 INBOUND SPI = 0x6B040746)

71 17:08:56.677 01/25/2002 Sev=Info/5 IKE/0x43000025 Loaded OUTBOUND ESP SPI: 0x333B4239

72 17:08:56.677 01/25/2002 Sev=Info/5 IKE/0x43000026 Loaded INBOUND ESP SPI: 0x6B040746

73 17:08:56.678 01/25/2002 Sev=Info/4 CM/0x43100022 Additional Phase 2 SA established.

74 17:08:57.752 01/25/2002 Sev=Info/4 IPSEC/0x43700014 Deleted all keys

75 17:08:57.752 01/25/2002 Sev=Info/4 IPSEC/0x43700010 Created a new key structure

76 17:08:57.752 01/25/2002 Sev=Info/4 IPSEC/0x4370000F Added key with SPI=0x5ead41f5 into key list

77 17:08:57.753 01/25/2002 Sev=Info/4 IPSEC/0x43700010 Created a new key structure

78 17:08:57.753 01/25/2002 Sev=Info/4 IPSEC/0x4370000F Added key with SPI=0xe66c759a into key list

79 17:08:57.754 01/25/2002 Sev=Info/4 IPSEC/0x43700010 Created a new key structure

80 17:08:57.754 01/25/2002 Sev=Info/4 IPSEC/0x4370000F Added key with SPI=0x333b4239 into key list

81 17:08:57.754 01/25/2002 Sev=Info/4 IPSEC/0x43700010 Created a new key structure

82 17:08:57.755 01/25/2002 Sev=Info/4 IPSEC/0x4370000F Added key with SPI=0x6b040746 into key list

83 17:09:13.752 01/25/2002 Sev=Info/6 IKE/0x4300003D Sending DPD request to 10.48.66.109, seq# = 2948297981

84 17:09:13.752 01/25/2002 Sev=Info/4 IKE/0x43000013 SENDING >>> ISAKMP OAK INFO \*(HASH, NOTIFY:DPD\_REQUEST) to 10.48.66.109

85 17:09:13.758 01/25/2002 Sev=Info/5 IKE/0x4300002F Received ISAKMP packet: peer = 10.48.66.109

86 17:09:13.758 01/25/2002 Sev=Info/4 IKE/0x43000014 RECEIVING <<< ISAKMP OAK INFO \*(HASH, NOTIFY:DPD\_ACK) from 10.48.66.109

87 17:09:13.759 01/25/2002 Sev=Info/5 IKE/0x4300003F Received DPD ACK from 10.48.66.109, seq# received = 2948297981, seq# expected = 2948297981

debug on the client when disconnecting 88 17:09:16.366 01/25/2002 Sev=Info/4 CLI/0x43900002 Started vpnclient: Cisco Systems VPN Client Version 3.5 (Rel) Copyright (C) 1998-2001 Cisco Systems, Inc. All Rights Reserved. Client Type(s): Solaris Running on: SunOS 5.6 Generic\_105181-11 sun4u

89 17:09:16.367 01/25/2002 Sev=Info/4 CM/0x4310000A Secure connections terminated

90 17:09:16.367 01/25/2002 Sev=Info/5 IKE/0x43000018 Deleting IPsec SA: (OUTBOUND SPI = 333B4239 INBOUND SPI = 6B040746)

91 17:09:16.368 01/25/2002 Sev=Info/4 IKE/0x43000013 SENDING >>> ISAKMP OAK INFO \*(HASH, DEL) to 10.48.66.109

92 17:09:16.369 01/25/2002 Sev=Info/5 IKE/0x43000018 Deleting IPsec SA: (OUTBOUND SPI = 5EAD41F5 INBOUND SPI = E66C759A)

93 17:09:16.369 01/25/2002 Sev=Info/4 IKE/0x43000013 SENDING >>> ISAKMP OAK INFO \*(HASH, DEL) to 10.48.66.109

94 17:09:16.370 01/25/2002 Sev=Info/4 IKE/0x43000013 SENDING >>> ISAKMP OAK INFO \*(HASH, DEL) to 10.48.66.109

95 17:09:16.371 01/25/2002 Sev=Info/4 CM/0x43100013 Phase 1 SA deleted cause by DEL\_REASON\_RESET\_SADB. 0 Phase 1 SA currently in the system

96 17:09:16.371 01/25/2002 Sev=Info/5 CM/0x43100029 Initializing CVPNDrv

97 17:09:16.371 01/25/2002 Sev=Info/6 CM/0x43100035 Tunnel to headend device 10.48.66.109 disconnected: duration: 0 days 0:0:20

98 17:09:16.375 01/25/2002 Sev=Info/5 CM/0x43100029 Initializing CVPNDrv

99 17:09:16.377 01/25/2002 Sev=Info/5 IKE/0x4300002F Received ISAKMP packet: peer = 10.48.66.109

100 17:09:16.377 01/25/2002 Sev=Warning/2 IKE/0x83000061 Attempted incoming connection from 10.48.66.109. Inbound connections are not allowed.

- 101 17:09:17.372 01/25/2002 Sev=Info/4 IPSEC/0x43700013 Delete internal key with SPI=0x6b040746
- 102 17:09:17.372 01/25/2002 Sev=Info/4 IPSEC/0x43700013 Delete internal key with SPI=0x333b4239

103 17:09:17.373 01/25/2002 Sev=Info/4 IPSEC/0x43700013 Delete internal key with SPI=0xe66c759a

- 104 17:09:17.373 01/25/2002 Sev=Info/4 IPSEC/0x43700013 Delete internal key with SPI=0x5ead41f5
- 105 17:09:17.373 01/25/2002 Sev=Info/4 IPSEC/0x43700014 Deleted all keys
- 106 17:09:17.374 01/25/2002 Sev=Info/4 IPSEC/0x43700009 IPSec driver already started
- 107 17:09:17.374 01/25/2002 Sev=Info/4 IPSEC/0x43700014 Deleted all keys
- 108 17:09:17.375 01/25/2002 Sev=Info/4 IPSEC/0x43700009 IPSec driver already started

109 17:09:17.375 01/25/2002 Sev=Info/4 IPSEC/0x43700014 Deleted all keys

110 17:09:17.375 01/25/2002 Sev=Info/4 IPSEC/0x43700009 IPSec driver already started

#### 111 17:09:17.376 01/25/2002 Sev=Info/4 IPSEC/0x43700014

Deleted all keys

Debuggen auf dem VPN Concentrator

Wählen Sie Configuration > System > Events > Classes (Konfiguration > System > Ereignisse > Klassen) aus, um das folgende Debugging zu aktivieren, wenn Fehler bei der Verbindung auftreten.

- AUTH Schweregrad für Protokoll 1-13
- IKE Schweregrad für Protokoll 1-6

● IPSEC - Schweregrad für Protokoll 1-6

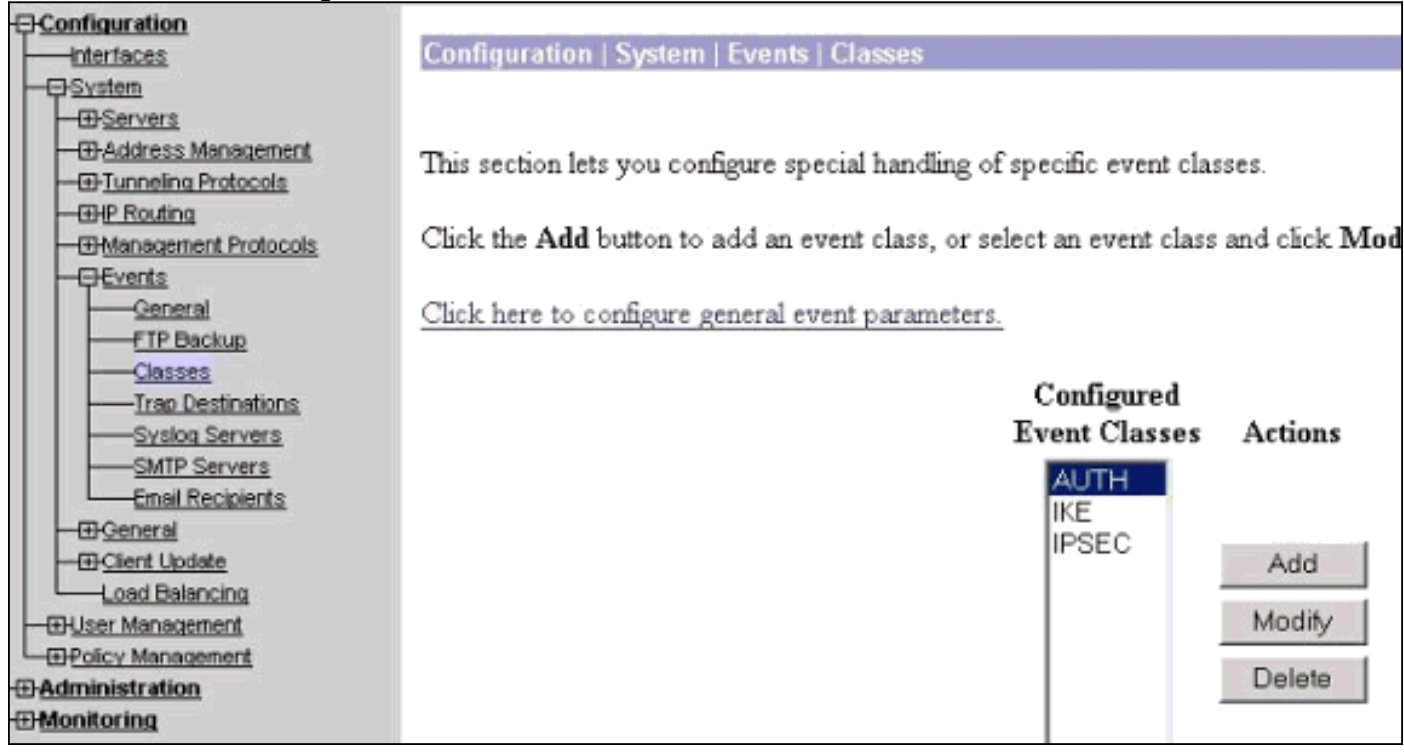

Sie können das Protokoll anzeigen, indem Sie Überwachung > Ereignisprotokoll auswählen.

# <span id="page-14-0"></span>Zugehörige Informationen

- [Support-Seite für Cisco VPN Concentrator der Serie 3000](//www.cisco.com/en/US/products/hw/vpndevc/ps2284/tsd_products_support_eol_series_home.html?referring_site=bodynav)
- [Cisco VPN Client Support-Seite der Serie 3000](//www.cisco.com/en/US/products/sw/secursw/ps2276/tsd_products_support_eol_series_home.html?referring_site=bodynav)
- [IPSec-Support-Seite](//www.cisco.com/en/US/tech/tk583/tk372/tsd_technology_support_protocol_home.html?referring_site=bodynav)
- [Technischer Support Cisco Systems](//www.cisco.com/cisco/web/support/index.html?referring_site=bodynav)